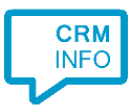

How to configure caller recognition and screen-pop for:

# Atlas CRM/Data Center (Atlassian Jira)

Supported versions: Atlas CRM Server/Data Center Contact replication method: REST API Screen pop method: Uri

### **Prerequisites**

The Atlas CRM REST API is used for contact data replication. To enable this, you'll need an Atlassian Jira account hosted on Server or Data Center with an Atlas CRM license. Atlas CRM can be found in the [Atlassian Marketplace.](https://marketplace.atlassian.com/apps/1213313/atlas-crm-customers-in-jira?hosting=cloud&tab=overview) Follow the installation guide from Atlas CRM in the Marketplace or use the one from Atlassian Support described [here.](https://confluence.atlassian.com/upm/installing-add-ons-273875715.html) If your Atlassian Jira is hosted locally it should be hosted on the same computer as the Recognition Configuration Tool to be able to configure the contact data.

#### **Notes**

With the Atlas CRM integration, the client will open a web page to Atlas CRM and show the contact page based on the caller's phone number.

For outbound dialing, Atlas CRM can use tel: hyperlinks. Simply click a phone number on a contact page to a start a call.

### Configuration steps

1) Start by clicking 'add application' in the Recognition Configuration Tool [\(](http://www.cloudcti.nl/Documentation)this is done automatically if no configuration has yet been configured). From the list of applications, choose 'AtlasCRM', as shown below.

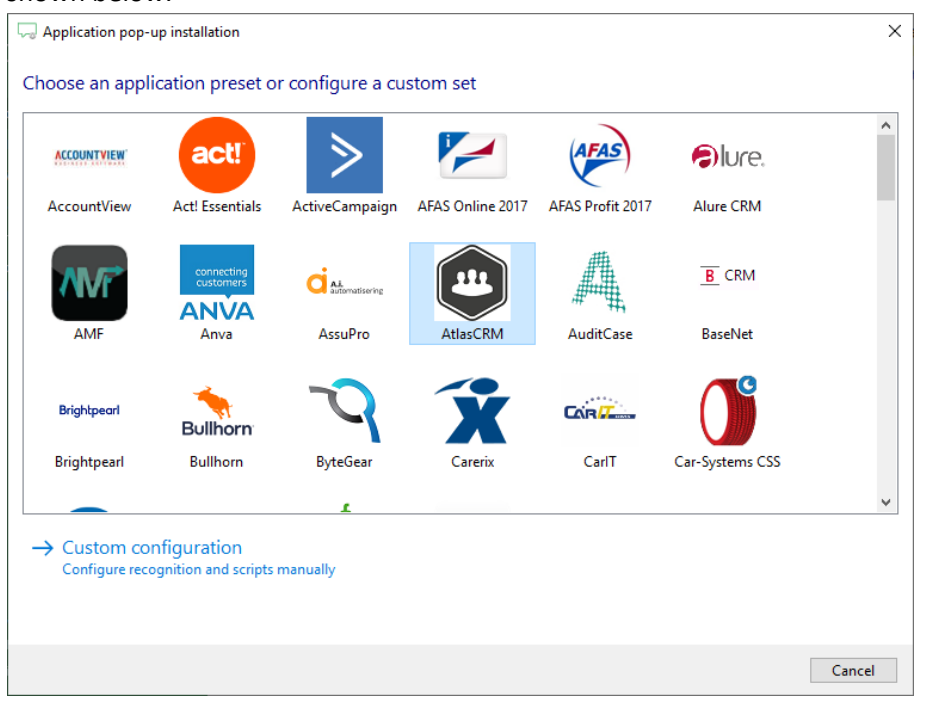

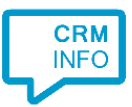

#### 2) Enter your AtlasCRM credentials to access the data from your account and click "next".

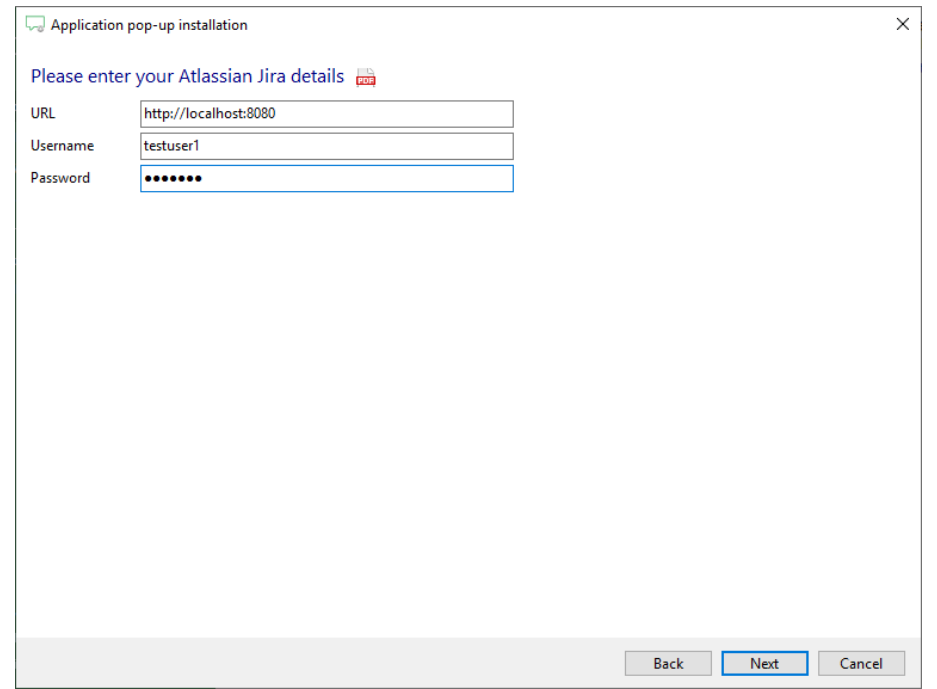

- 3) A selection of found records is shown. Verify these records, select the correct column types and enter a appropriate name for the column fields. This is relevant for step 4.
	- Please don't alter the recognition fields 'PopUpUri' and 'id', as they are required for the preconfigured action in step 5.

After verifying and/or altering recognition fields click "Next" to continue.

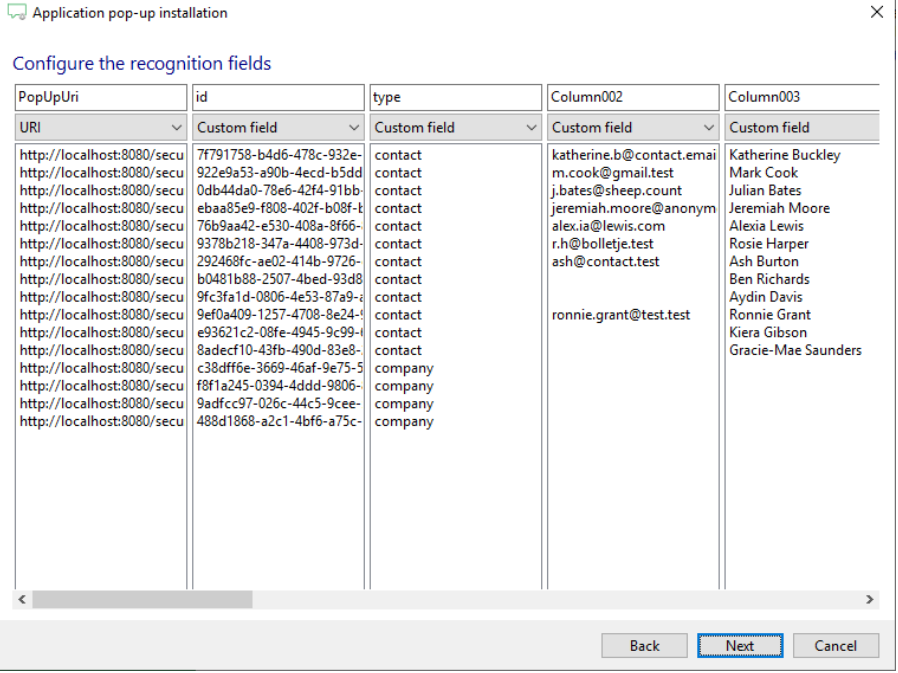

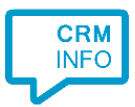

4) Choose which recognition fields to display in the call notification on an incoming call. Make use of the recognition fields created and/or altered in step 3 to create a notification, or use the template as shown below. Click "Next" to continue.

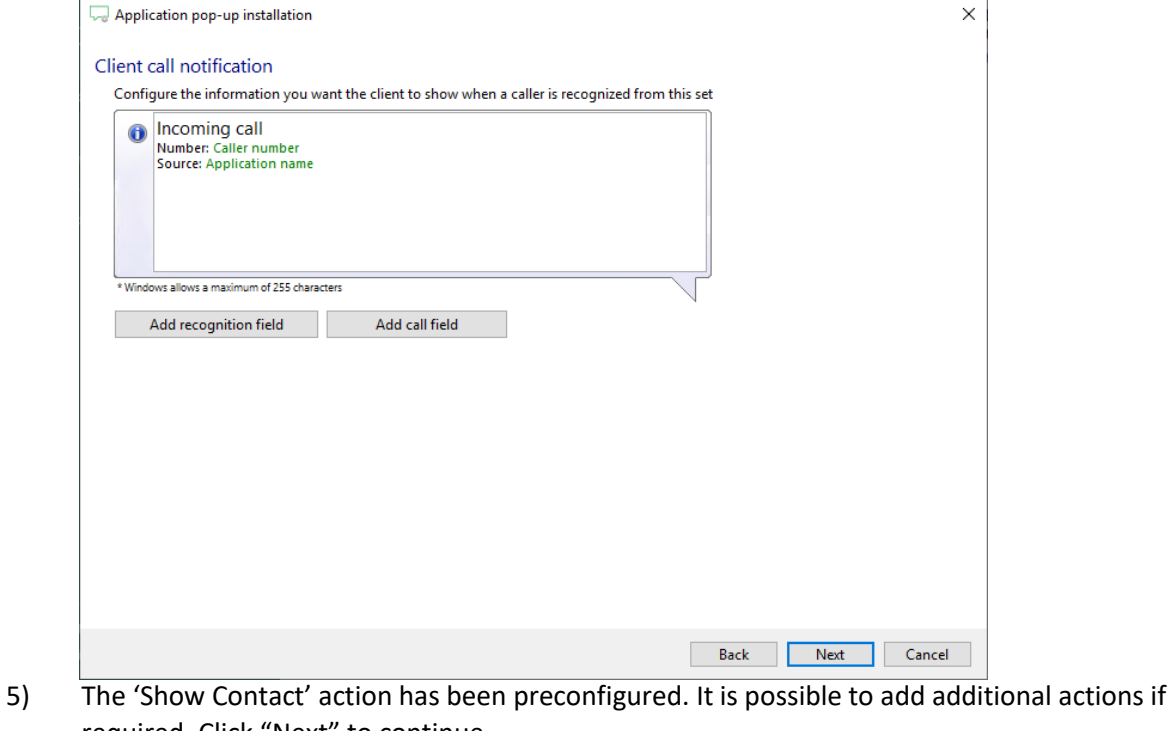

required. Click "Next" to continue.

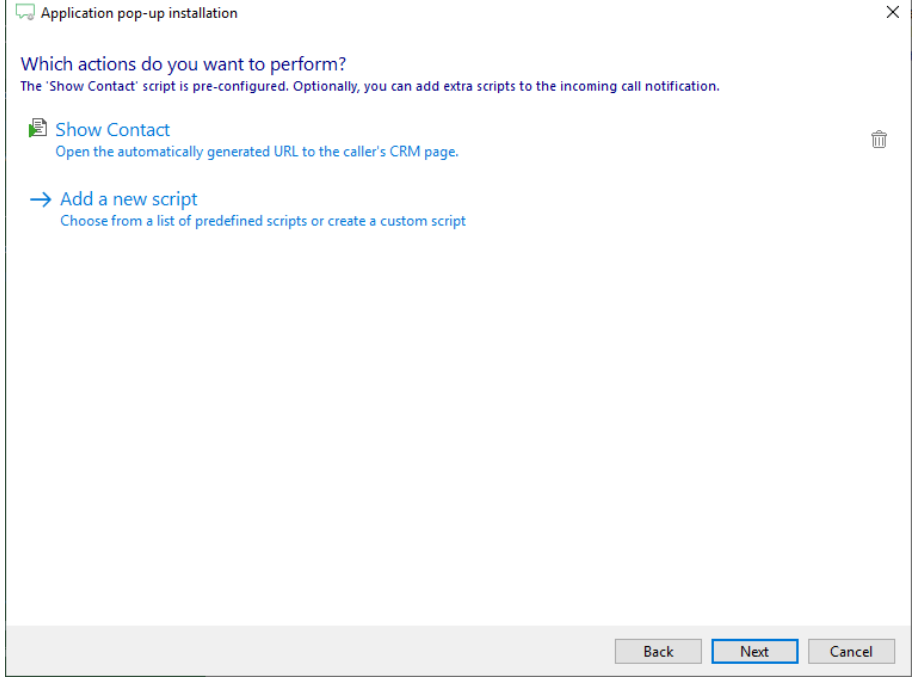

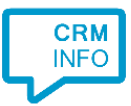

## 6) Check the configuration summary and click "Finish" to add the AtlasCRM integration.

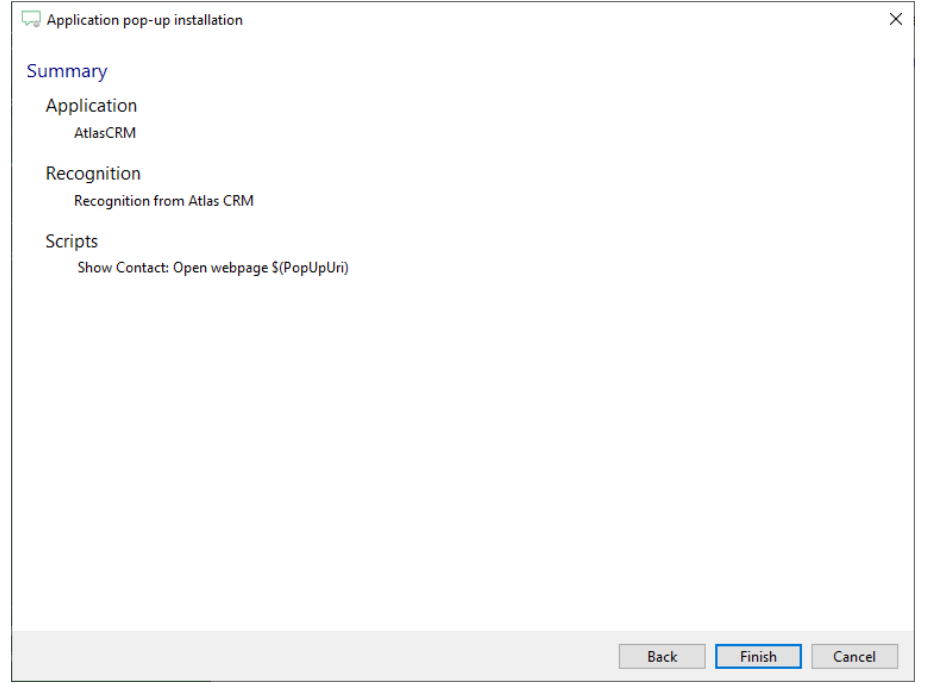